# Migration de HARP à KoXo Administrator OPERATION REALISEE en cours de de production

### **1 – Introduction**

### **Ce document s'applique aux versions de HARP pour un serveur Windows avec Active Directory.**

Suite à de multiples demandes de migration de la solution vieillissante « **HARP** » (diffusée par l'Académie de Grenoble et par le site www.domsystel.fr) vers KoXo Administrator, voici donc une procédure qui vous permettra de :

- Conserver les mêmes identifiants et mots de passe pour les utilisateurs.
- Conserver et structurer les données.

Les utilisateurs ne verront donc pas de différence pour ce qui est de leur authentification et stockage des données.

### **2 – Avant de démarrer**

En premier lieu il conviendra de sauvegarder complètement les données de vos utilisateurs ainsi que les données de l'annuaire avec l'outil de sauvegarde Microsoft. La désinstallation d'HARP ne se fera qu'ultérieurement.

### **3 – Résumé des opérations à effectuer**

- 1. Installer KoXo Administrator et lancer l'assistant en choisissant un modèle 4 ou **4 bis** (préférable).
- 2. Renseigner les attributs « **Nom** » et « **Prénom** » des utilisateurs à migrer.
- 3. Renommer le « **CN** » des utilisateurs à migrer (si on souhaite utiliser un modèle « bis »).
- 4. Lister les utilisateurs à migrer avec l'outil « **KoXo MigHARP** » en deux fichiers (« **Eleves.csv** » et « **Profs.csv** »).
- 5. Avec HARP, réaliser un export CSV des identifiants et stockage des utilisateurs.
- 6. Dans la console AD, déplacer les deux structures Active Directory des élèves et professeurs vers l'endroit attendu par KoXo Administrator.
- 7. Réaliser l'import des « **Eleves** » et « **Professeurs** » (avec les fichiers obtenus en 4)
- 8. Importer un attribut « **Page Web** » aux utilisateurs en y mettant l'ancien chemin de stockage (en utilisant le fichier obtenu à l'étape 5).
- 9. Réaliser un export CSV avec une commande ROBOCOPY.
- 10. Lancer le fichier de copie (éventuellement tester auparavant une seule ligne de fichier).

## **Migration de HARP vers KoXo Administrator**

htpp://www.koxo.net

### **4 – Réalisation de la migration**

### *4.1 Installation de KoXo Administrator*

La première étape consiste à installer KoXo Administrator, on choisira de préférence la version 64 bits (comme les serveurs sont désormais tous en 64 bits), il n'y a pas configuration particulière, il suffit de cliquer sur suivant plusieurs fois.

Lancer KoXo Administrator et modifier la stratégie de mot de passe (si nécessaire), lancer ensuite l'assistant (Menu « **Général** »), choisir le modèle « **Etablissement Scolaire 4** » ou « **Etablissement Scolaire 4bis** ». Il vaut mieux utiliser le modèle « bis » car les nommages sont plus complets (Exemple : « **DUJONT Pascal (pdupont)** » au lieu de « **pdupont** »).

**N.B. :** Pour plus de précisions, ne pas oublier de visionner les vidéos détaillant ces opérations sur [http://koxo.net/produits/demonstrations.](http://koxo.net/produits/demonstrations)

### *4.2 Renseignement des attributs « Nom » et « Prénom » des utilisateurs*

Si on souhaite avoir des utilisateurs affiché dans Active Directory sous la forme « **DUPONT Pascal (pdupont)** », il faudra renommer le CN de chaque utilisateur en fonction de Nom, Prénom et Identifiant. L'outil de migration KoXo MigHARP permet de renseigner les noms et prénoms puis de renommer le CN en tenant compte d'une formule indiquée « **%USER\_LAST\_NAME% %USER\_FIRST\_NAME% (%USER\_ID%)** ». Cet affichage permet de retrouver plus facilement une personne tout en garantissant l'unicité du CN.

Fichier Action Affichage ?

Requêtes enregistrées ⊿ **iii** ardeche.peda  $\triangleright$   $\blacksquare$  Builtin  $4$   $\overline{2}$  CARMI

> 4 J Users\_HARP  $\overline{a}$  Eleves  $\boxed{a}$  3A  $\triangleright$   $\blacksquare$  3B  $\triangleright$   $\blacksquare$  30  $\triangleright$   $\blacksquare$  3D  $\triangleright$   $\boxed{2}$  3E  $\triangleright$   $\blacksquare$  4A

Utilisateurs et ordinateurs Active Directory [DCVALS.ardeche.peda]

Avec HARP les utilisateurs sont par défaut créés dans Active Directory dans une unité d'organisation :

### « **OU=Users\_HARP,OU=CARMI,DC=…** ».

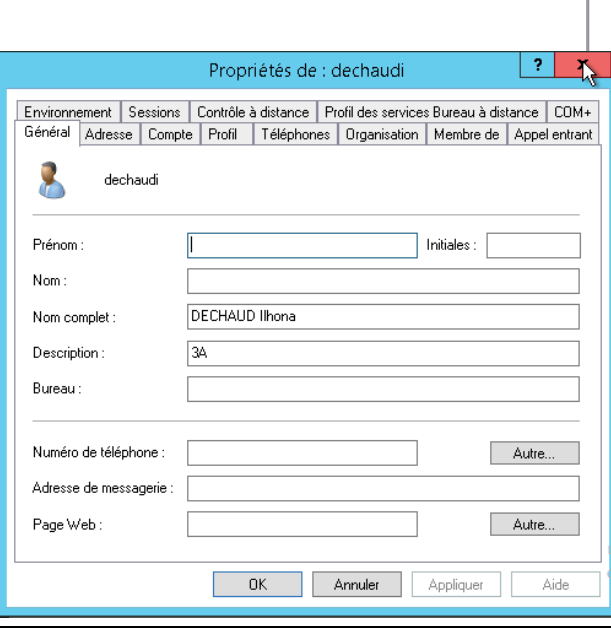

L'implémentation d'Active Directory réalisée par HARP est très basique puisque seulement cinq attributs sont fournis lors de la création de comptes (Identifiant, Nom complet, Description, Mot de passe & Droits du mot de passe).

KoXo Administrator renseigne plusieurs dizaines d'attributs (selon les modèles et paramétrages en vigueur).

Utilisateurs et

# **Migration de HARP vers KoXo Administrator**

htpp://www.koxo.net

*4.3 Renommer le « CN » des utilisateurs à migrer (si on souhaite utiliser un modèle « bis »).*

### Lancer l'outil « **KoXo MigHARP** » :

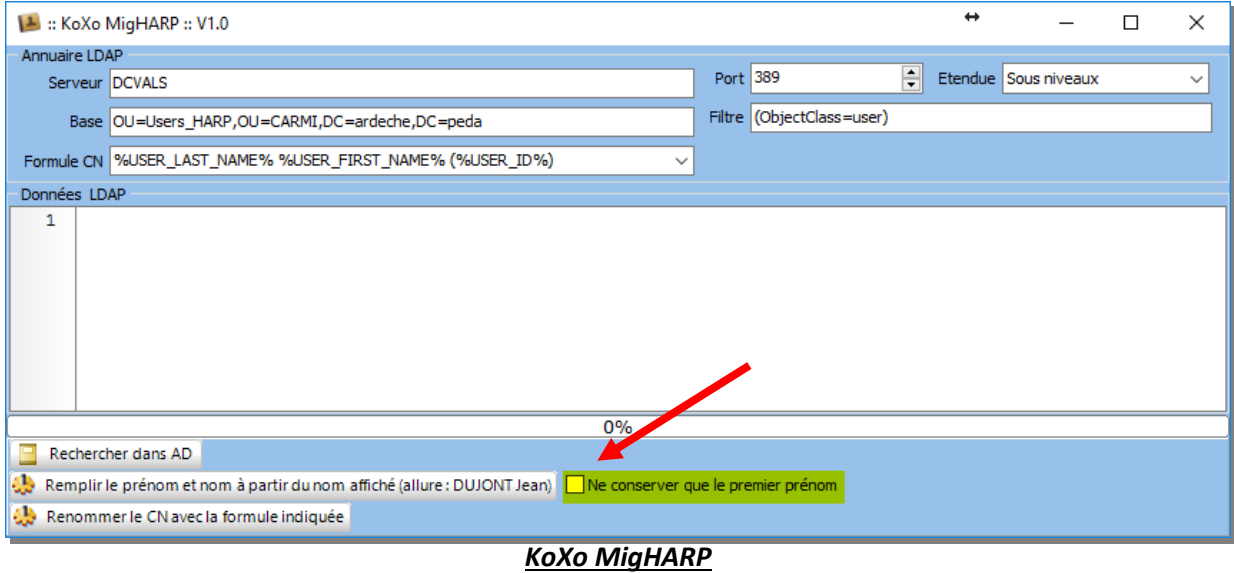

Il faudra décider si on souhaite travailler avec un seul prénom ou non. Il faudra vérifier que les prénoms composés sont entrés correctement ; Exemple : Le prénom composé « **Anne Sophie** » doit forcément être écrit sous la forme classique « **Anne-Sophie** », HARP semble ne pas traiter correctement cette syntaxe, il faudra donc vérifier cela.

Par défaut KoXo Administrator n'importe que le premier prénom (afin de simplifier les affichages), on peut modifier ponctuellement ce comportement en jouant sur la case à cocher « **Ne garder que le premier prénom** » :

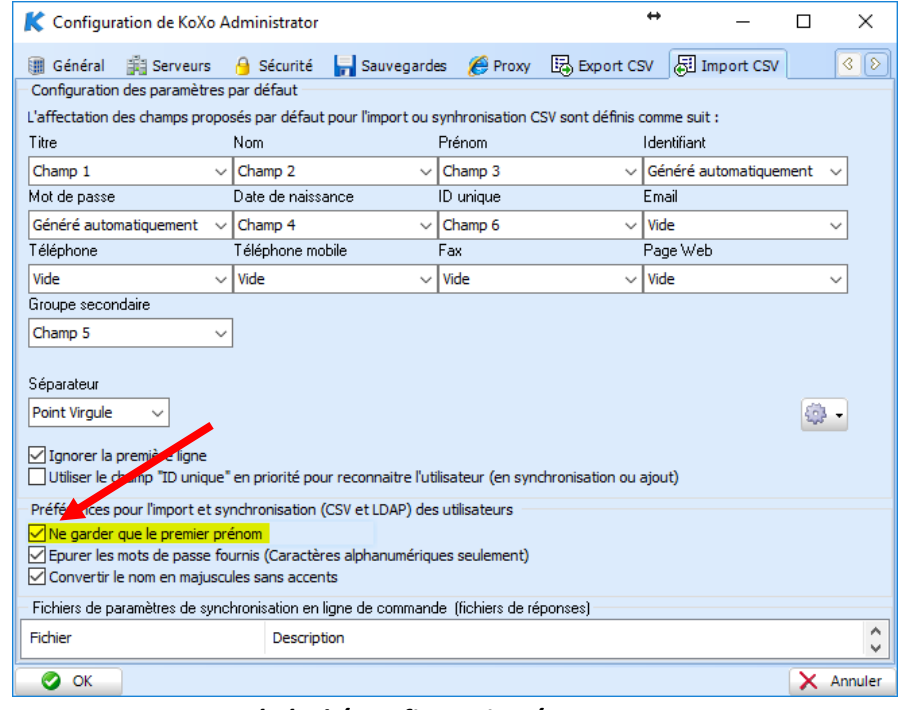

*Menu « Général / Configuration / Import CSV »*

**En résumé :** Il est plus simple de cocher la case « **Ne conserver que le premier prénom** » de **KoXo MigHARP**, tout en ayant vérifié que les prénoms composés ont bien le tiret (le rajouter sinon).

Cliquer sur le bouton « **Rechercher dans AD** », une liste texte apparait :

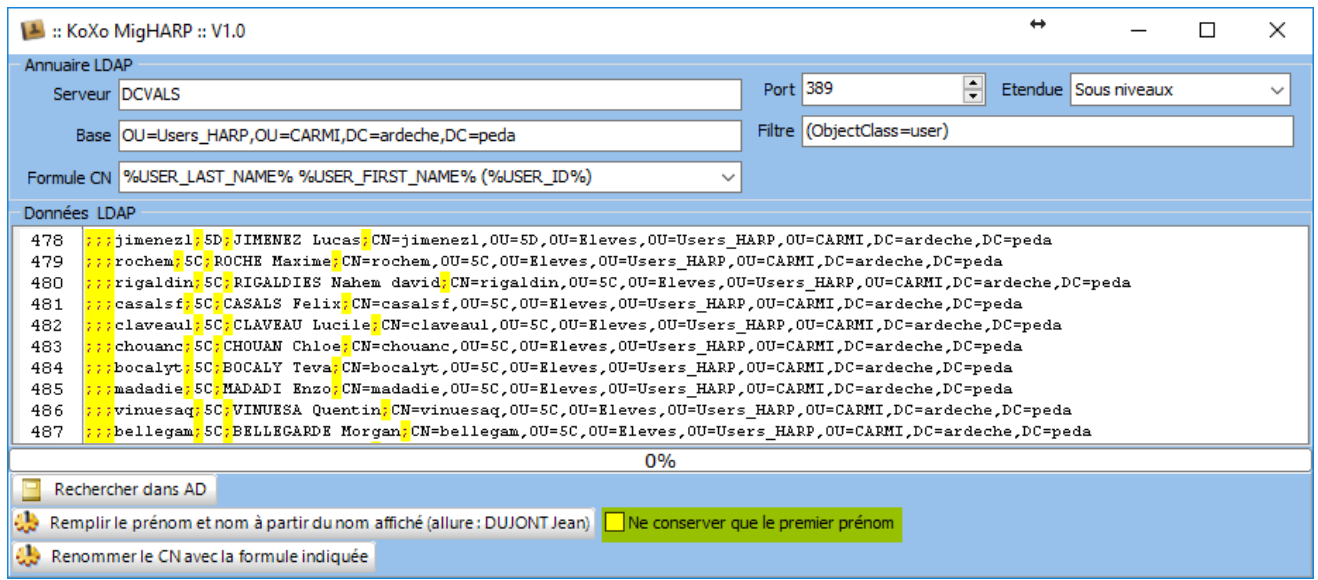

On remarque que les premiers champs CSV ne sont pas renseignés, cliquer alors éventuellement sur « **Ne conserver que le premier prénom** », puis sur le bouton « **Remplir le prénom et nom..** », un journal des opérations est affiché. Relancer une recherche :

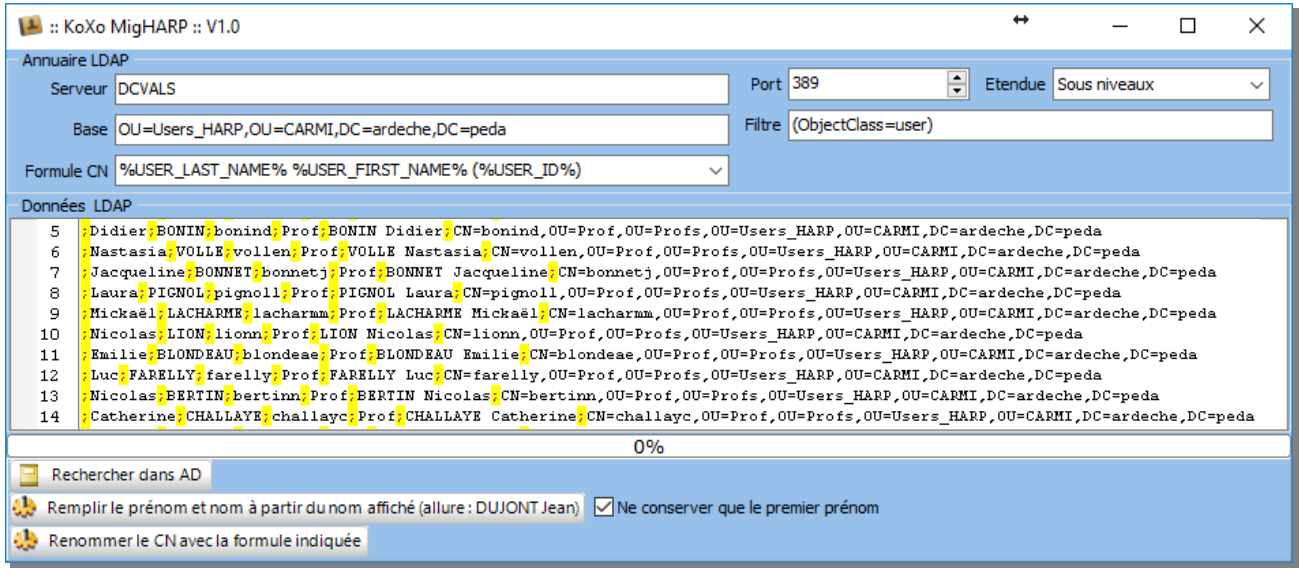

Cliquer alors sur le troisième bouton « **Renommer le CN avec la formule indiquée** » et vérifier que l'opération s'est bien passée :

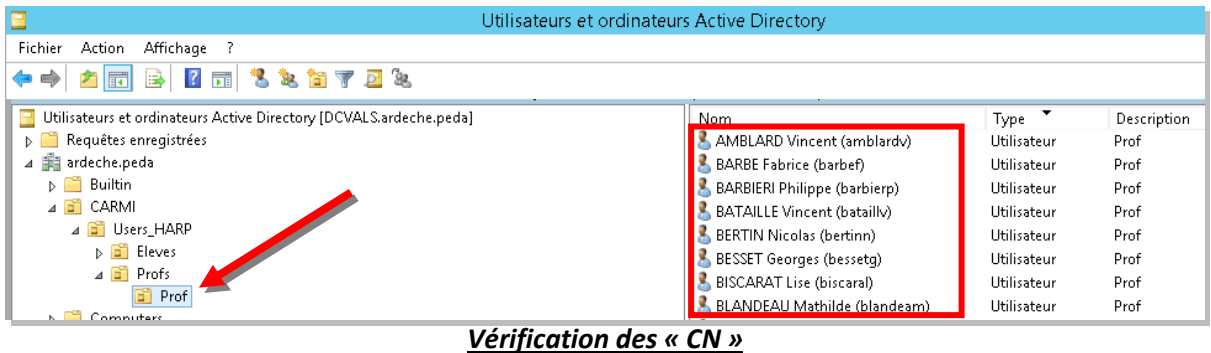

# **Migration de HARP vers KoXo Administrator**

htpp://www.koxo.net

### *4.4 Listes CSV des utilisateurs « profs.csv » et « eleves.csv »*

Lancer KoXo MigHARP et se positionner sur l'OU des professeurs : **« OU=Profs,OU=Users\_HARP,OU=CARMI,DC=… »**, et effectuer une recherche, copier alors le contenu affiché dans un fichier texte nommé « profs.csv ». Reproduite la même démarche pour les élèves.

### *4.5 Listes CSV des stockages initiaux*

Afin de pouvoir refournir les données aux utilisateurs, il faut récupérer une liste CSV en provenance de HARP, en lançant l'outil de maintenance (harpbak).

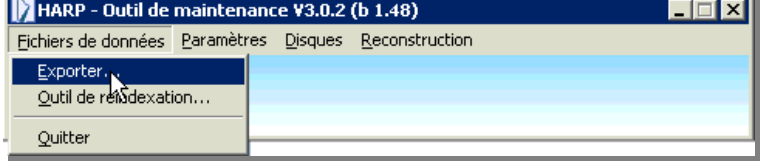

Choisir « **User** » :

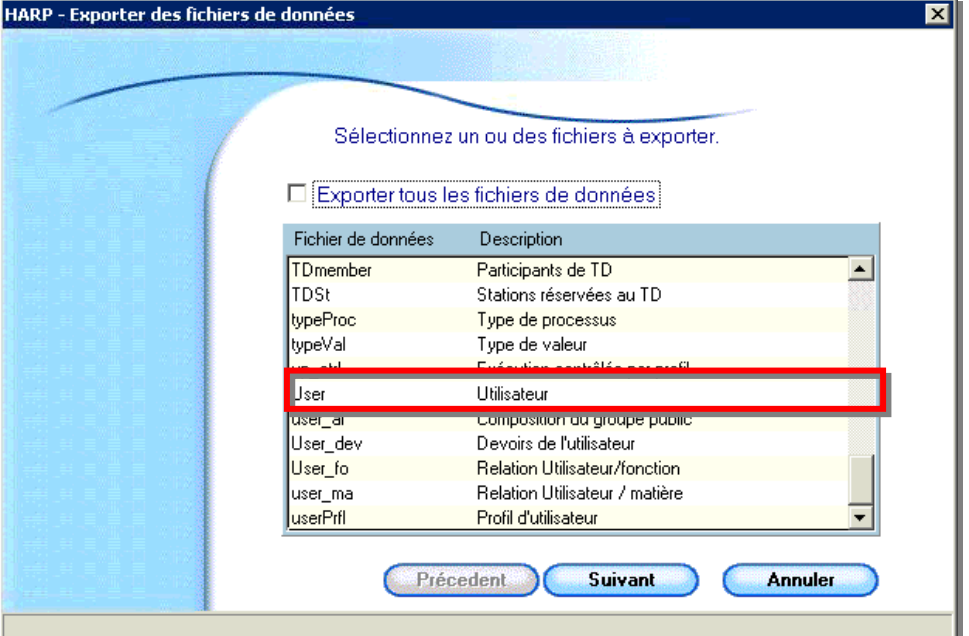

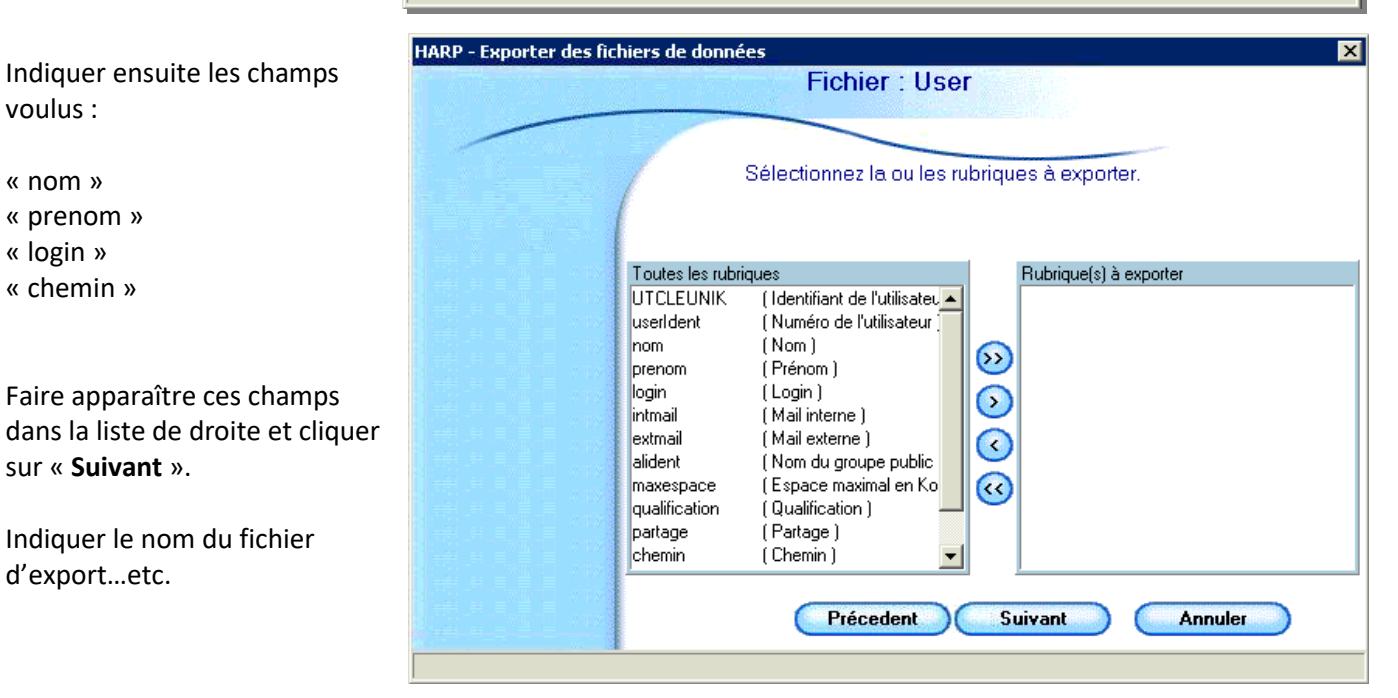

Indiquer le nom du fichier

voulus :

« nom » « prenom » « login » « chemin »

sur « **Suivant** ».

d'export…etc.

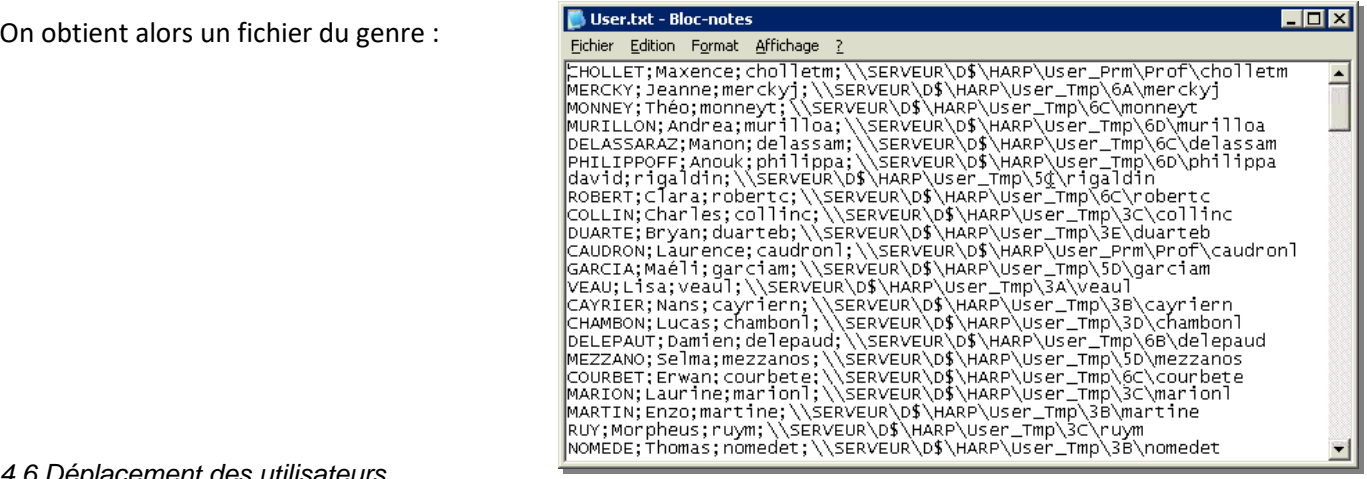

### *4.6 Déplacement des utilisateurs*

Déplacer toutes les unités d'organisation (et utilisateurs s'y trouvant) de l'unité d'organisation « **OU=Eleves,OU=Users\_HARP…** » vers « **OU=Elèves,OU=Utilisateurs,OU=KoXoAdm,…** », recommencer la même opération pour les professeurs.

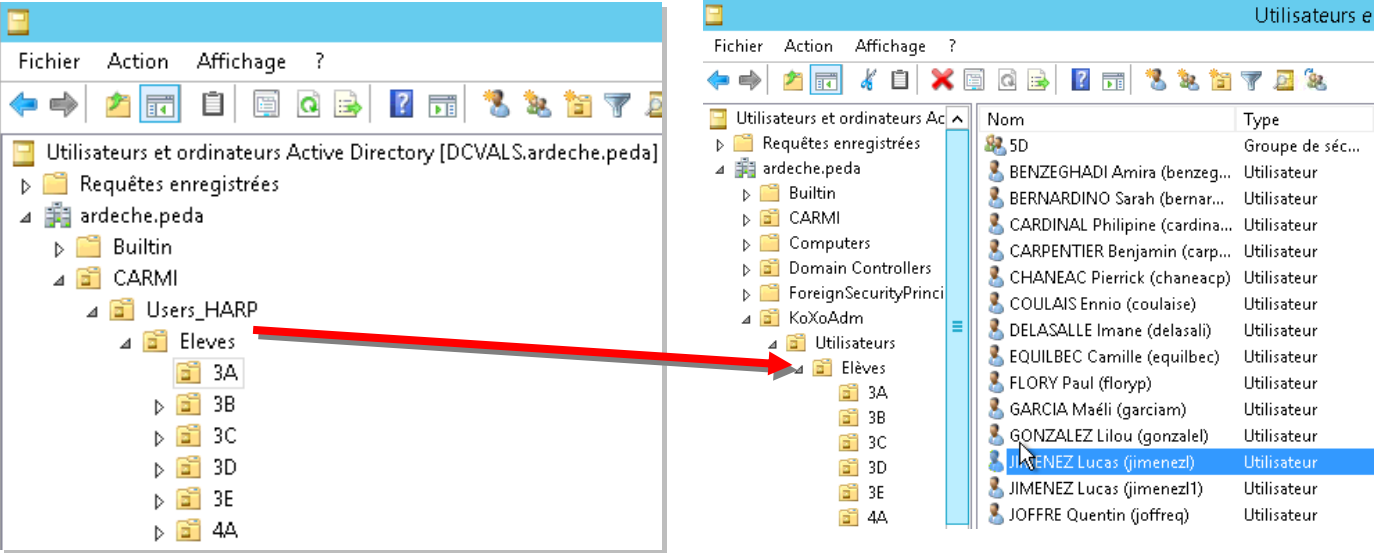

### *4.7 Import des utilisateurs*

Avant de réaliser l'import, il faut indiquer si l'on souhaite que les mots de passe soit re générés ou non, cette opération est faite pour chaque groupe primaire (« **Elèves** », « **Professeurs** »).

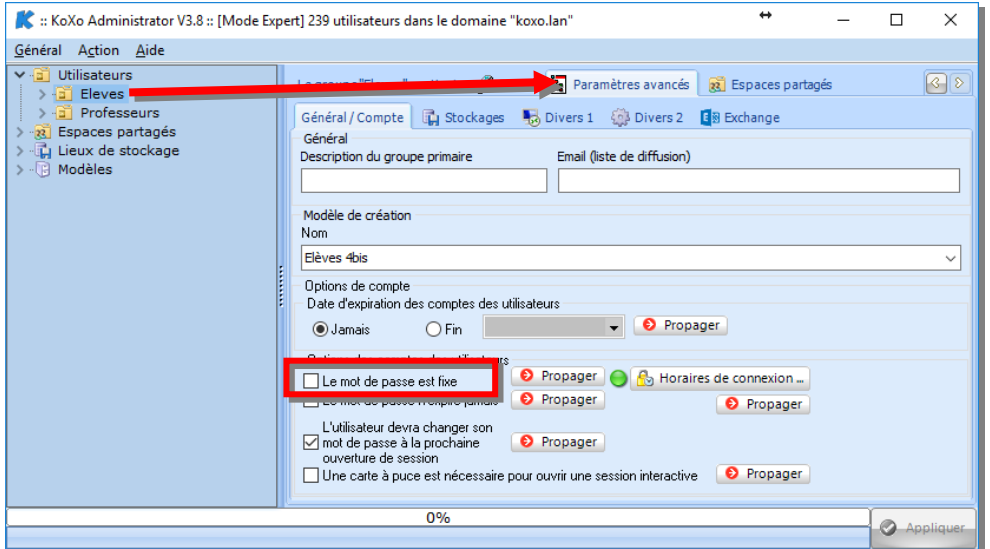

Se positionner ensuite sur le groupe primaire « **Elèves** »

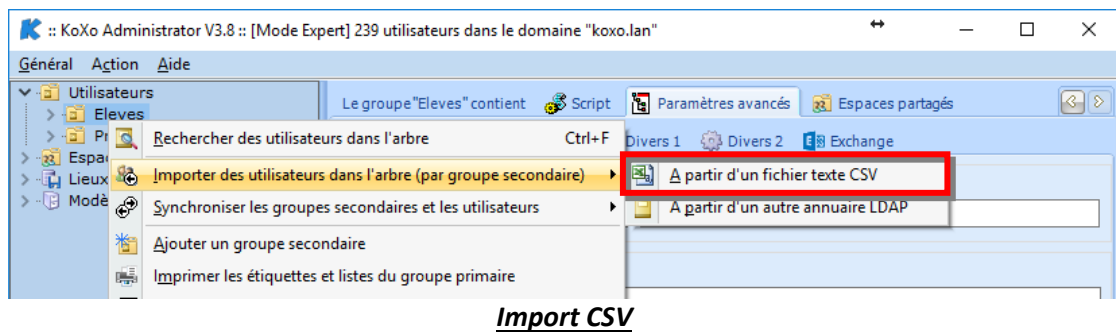

Réaliser les imports des élèves et des professeurs en utilisant les fichiers CSV du 4. (Voir manuel et vidéos du site).

Avec la console MMC AD, vérifier que les utilisateurs appartiennent bien à leur groupe secondaire (C'està-dire la « Classe » pour un élève, ou le groupe « Prof » pour un professeur) et à « **Utilisateurs du domaine** ». Si ce n'est pas le cas, il faut alors faire une réparation « Annuaire » des différents groupes / utilisateurs :

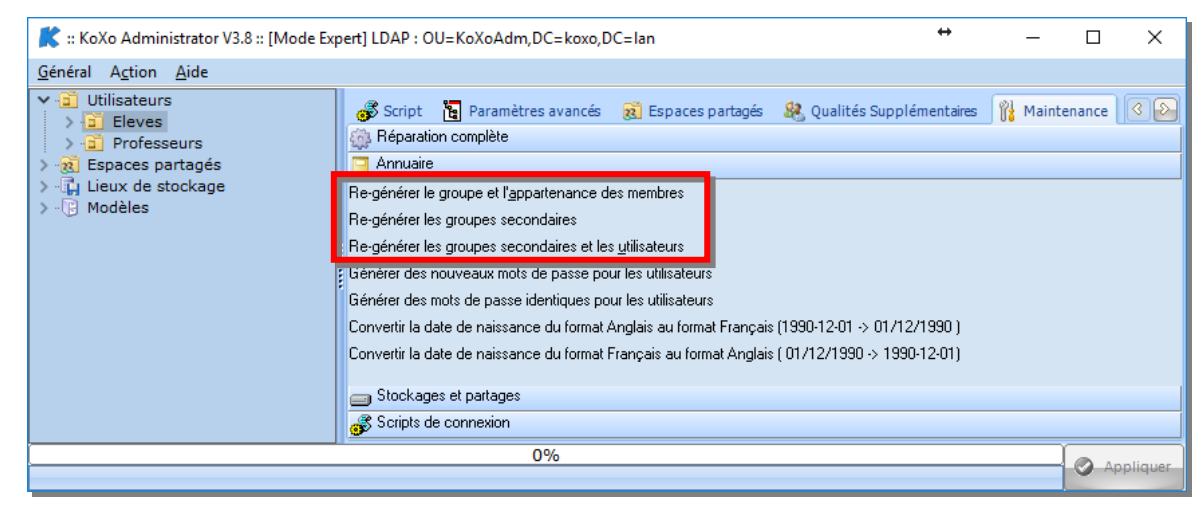

*4.8 Ajout de l'attribut « Page Web »*

Afin de pouvoir copier les données de l'ancien serveur, il est nécessaire de disposer de l'ancien et du nouveau chemin des données utilisateurs et ce simultanément. Afin de pouvoir générer le fichier de copie des données on importe le champ « chemin » en provenance de HARP dans le champ « Page Web » (inutilisé pour le moment).

Se positionner sur le nœud « **Utilisateurs** » :

Choisir le fichier généré dans le 5.

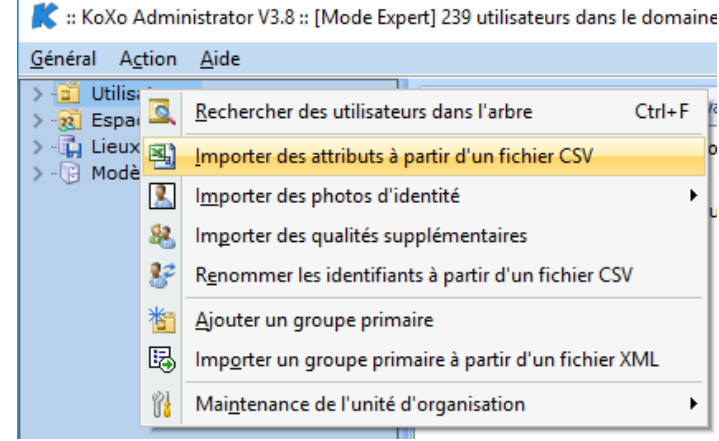

Indiquer que l'on se base sur l'identifiant, et que l'on souhaite importer l'attribut « Site Web » (parfois nommé Page Web) :

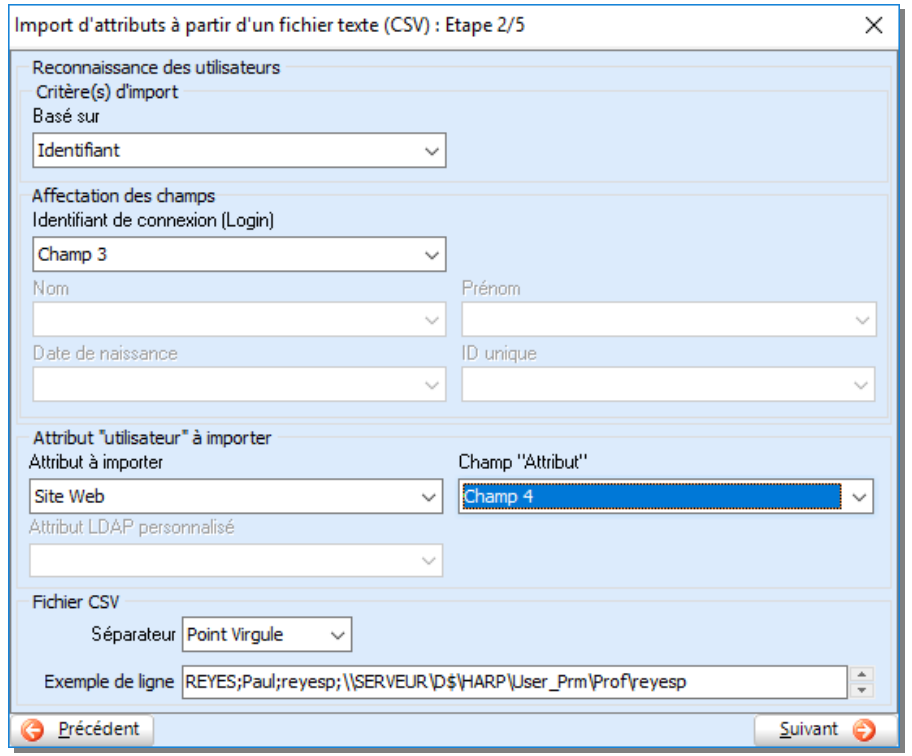

Vérifier ensuite dans la console KoXo Administrator que ce champ est bien renseigné.

### *4.9 Réalisation d'un filtre export CSV*

Afin de générer une opération de copie qui sera faite pour chaque utilisateur, on utilise la fonction d'export CSV sauf que le fichier généré sera un BATCH. Aller dans le menu « **Général** » et choisir « **Exporter / des utilisateurs / au format texte CSV** » :

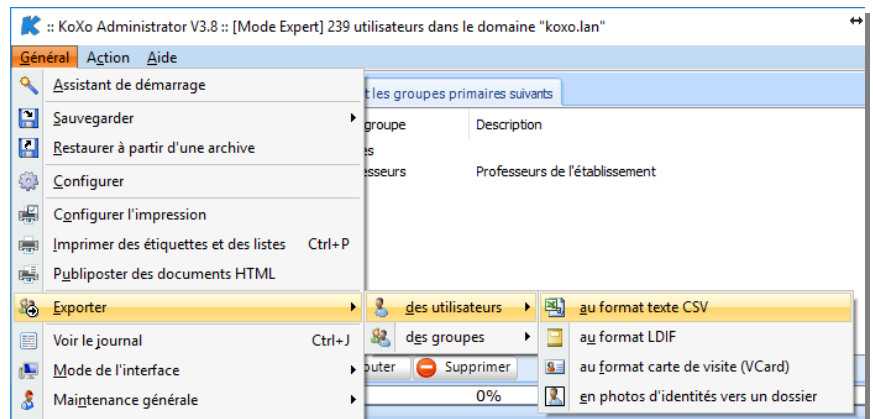

Faire alors glisser tous les utilisateurs de l'arbre dans le volet de droite.

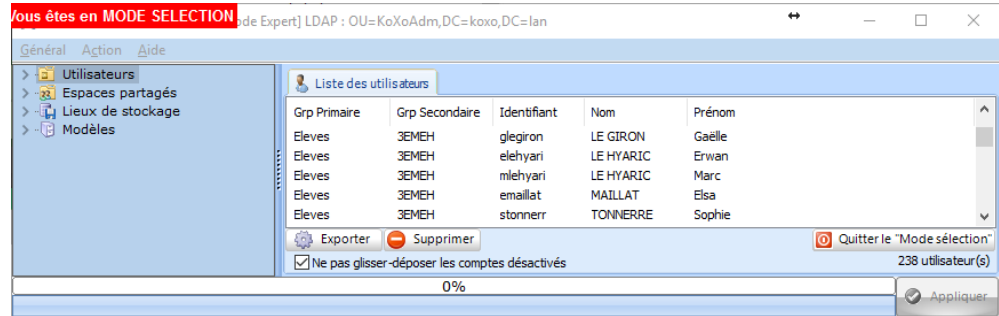

Cliquer sur le bouton « **Exporter** » et à partir d'un clic droit, on réalise un filtre d'export :

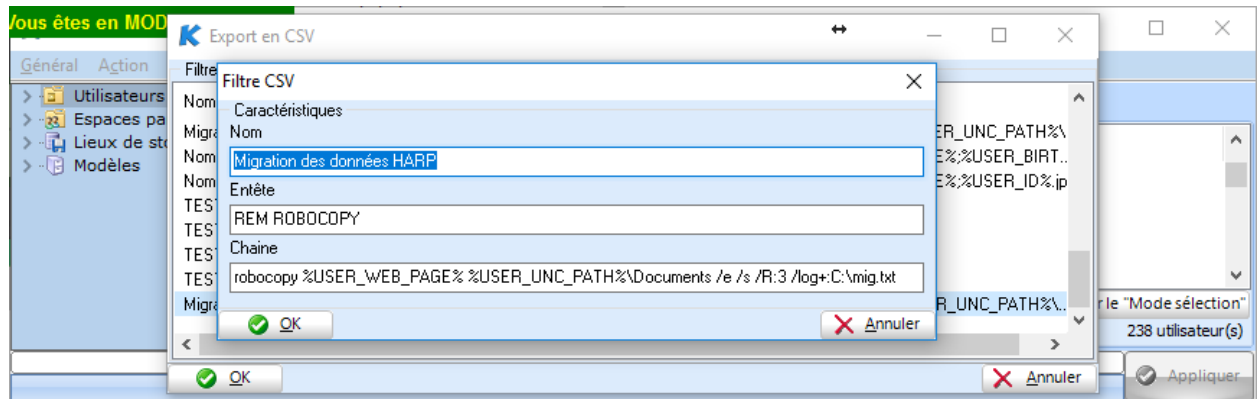

### La ligne de commande est :

```
robocopy %USER_WEB_PAGE% %USER_UNC_PATH%\Documents /e /s /R:3 /log+:C:\mig.txt
```
### *4.10 Copie des données*

Une fois le filtre CSV réalisé, il suffit de la sélectionner de de cliquer sur le bouton « OK » de la fiche « **Export CSV** », le nom du fichier est demandé, enlever l'extension « **CSV** » et saisir par exemple « **COPIE.BAT** ».

Ouvrir ce fichier, recopier la première ligne et la placer dans un autre fichier BAT que l'on lance pour vérifier le bon fonctionnement.

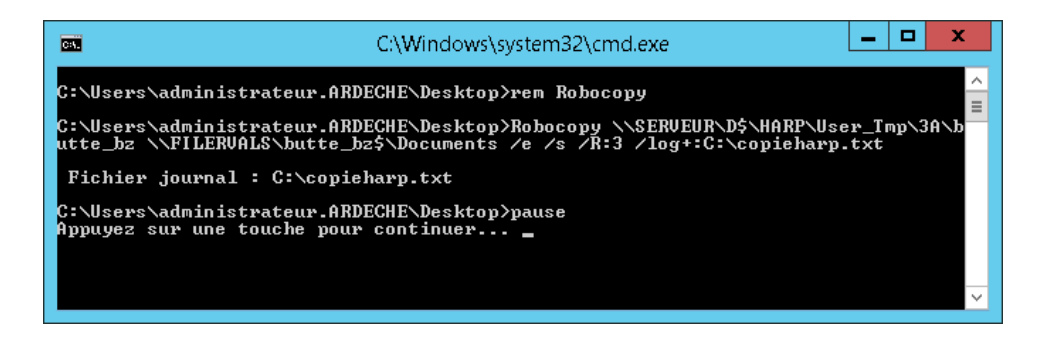

Lancer le fichier « **COPIE.BAT** », les données de tous les utilisateurs seront recopiées.

Il faudra éventuellement lancer une réparation totale de KoXo Administrator pour re générer les droits NTFS sur les fichiers.